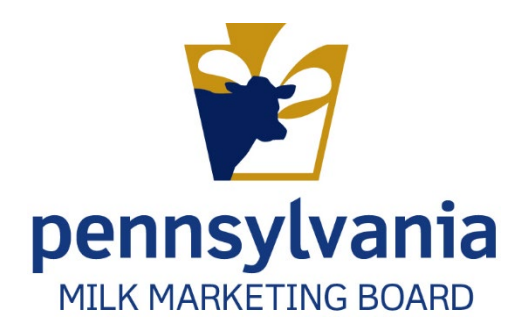

# APPLYING FOR PA MILK MARKETING BOARD LICENSE Subdealers

PMMB Enforcement and Accounting Auditing Team

# Contents

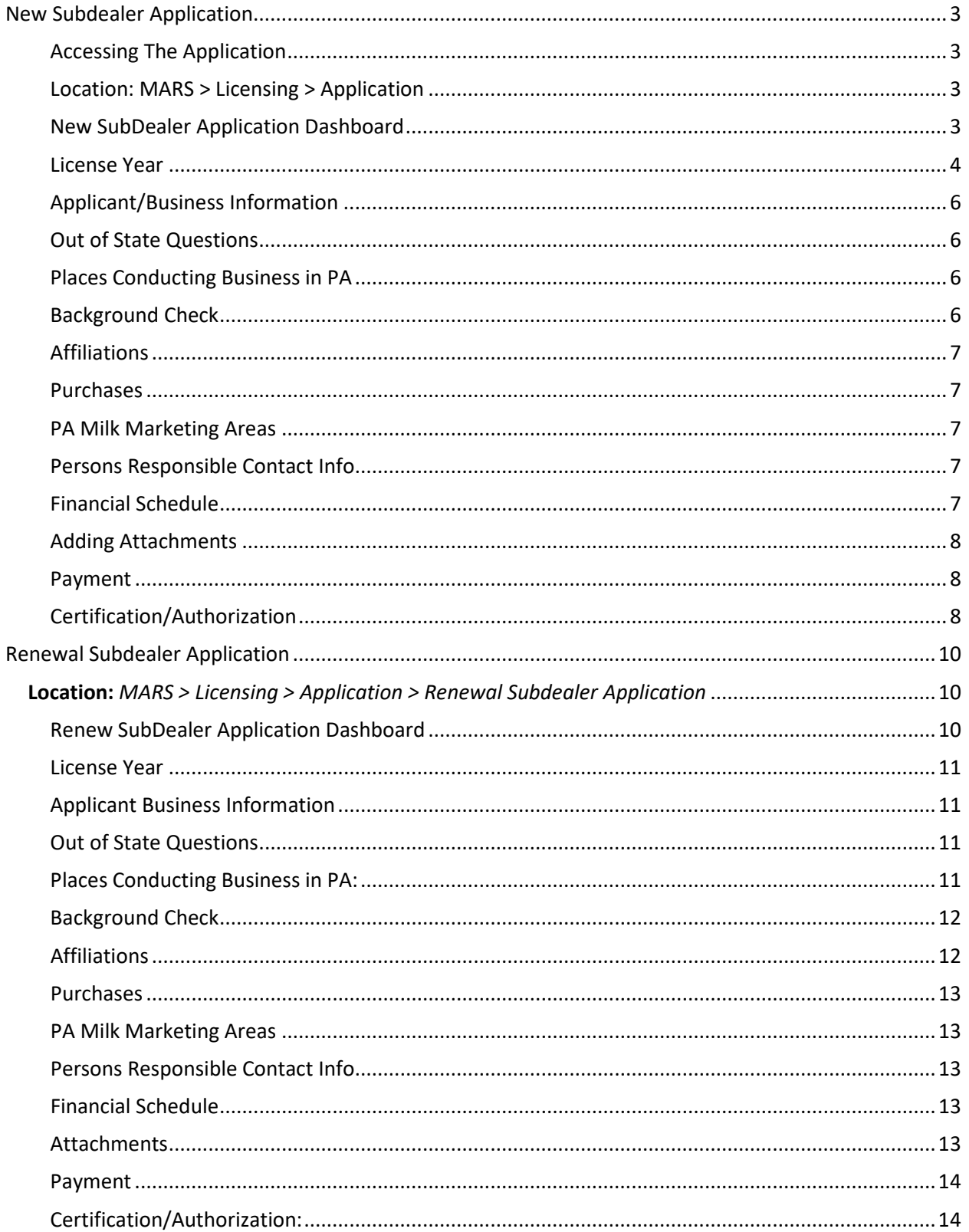

# <span id="page-3-0"></span>New Subdealer Application

### <span id="page-3-1"></span>Accessing The Application

#### <span id="page-3-2"></span>Location: MARS > Licensing > Application

- 1. Following your logon to MARS, navigate to the location provided above. Figure 1.
- *Figure 1. Navigate to submit New Application*

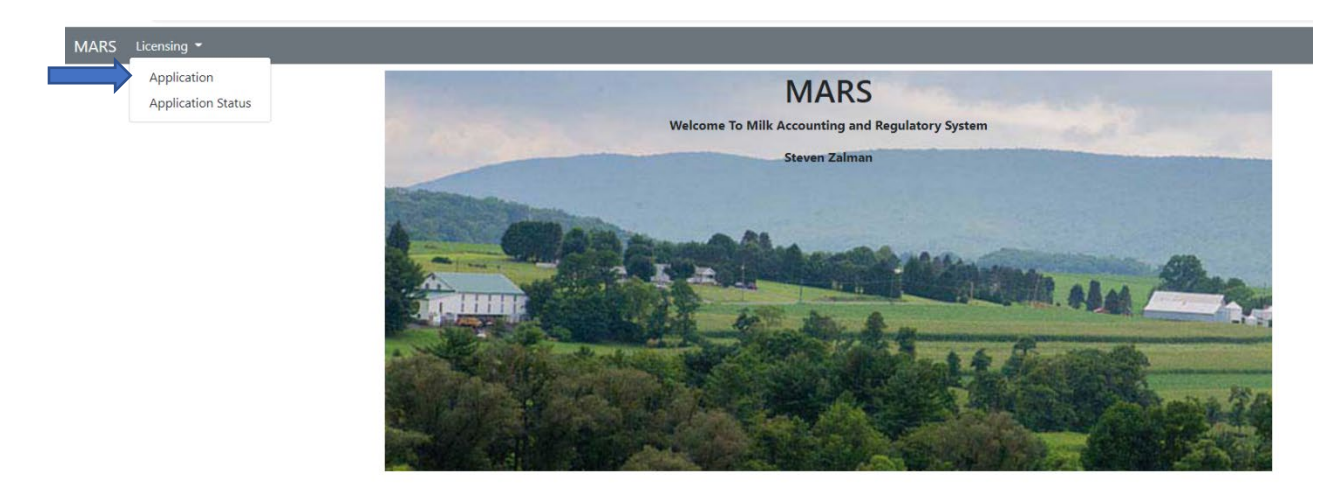

2. **Select** "New SubDealer Application" from the application homepage.

After **selecting** to process a "New SubDealer Application" a pop-up box will appear if an existing application exists. The pop-up box will ask if you want to "Start New Application" (green) or "Continue Existing Application" (gray) Figure 2.

*Figure 2. New SubDealer Application Pop-up Box*

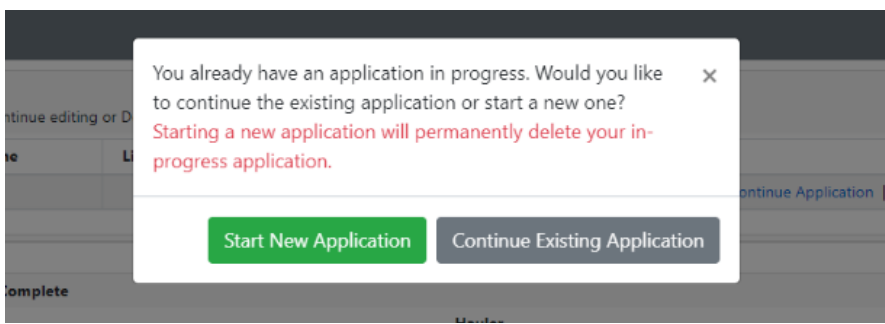

<span id="page-3-3"></span>New SubDealer Application Dashboard

- 3. **To start a new application,** select "Start New Application." You will be directed to the New Subdealer Application dashboard. Figure 3.
	- a. Staff recommend working left to right, beginning with "License Year" and ending with "Certification."

**Important Note:** If you have an existing subdealer application and select start a new subdealer application then your existing one will be deleted and all information on that application will be deleted.

- b. **To continue an application you have already started and** saved, select "Continue Existing Application." You will be **directed** to the SubDealer Application dashboard.
	- i. You will be informed about which items are missing or need your attention in order to complete the application process.

*Figure3. New SubDealer Application Dashboard/SubDealer Application Dashboard*

| <b>New Subdealer Application</b> |             |             |                                  |             |            |
|----------------------------------|-------------|-------------|----------------------------------|-------------|------------|
| Section                          | Status      | Completed   | Section                          | Status      | Completed  |
| License rear                     | Not Started | $^{\circ}$  | PA Milk Marketing Areas          | Not Started | ø          |
| Applicant/Business Information   | Not Started | ⊛           | Persons Responsible Contact Info | Not Started | ⊛          |
| Out of State Questions           | Not Started | $\circledR$ | Subdealer Financial Schedule     | Not Started | $^{\circ}$ |
| Places Conducting Business in PA | Not Started | ®           | Attachments                      | Not Started | ⊗          |
| <b>Background Check</b>          | Not Started | $\circledR$ | Payment                          | Not Started | ø          |
| Affiliations                     | Not Started | ශ           | Cartification                    | Not Started | ⊛          |
| Purchases                        | Not Started | $^{\circ}$  |                                  |             |            |

#### <span id="page-4-0"></span>License Year

- 4. License Year:
	- a. S**elect** the license year you are applying for.
	- b. **Click** "Save Progress" and "Application Home" to save your work and exit the application. You can finish the application at a later date. Or
	- c. **Click** "Mark page as complete" and then **Click** the "Next" button to go to the next section of the application. Figure 4

*Figure 4. New Subdealer Application – License Year* 

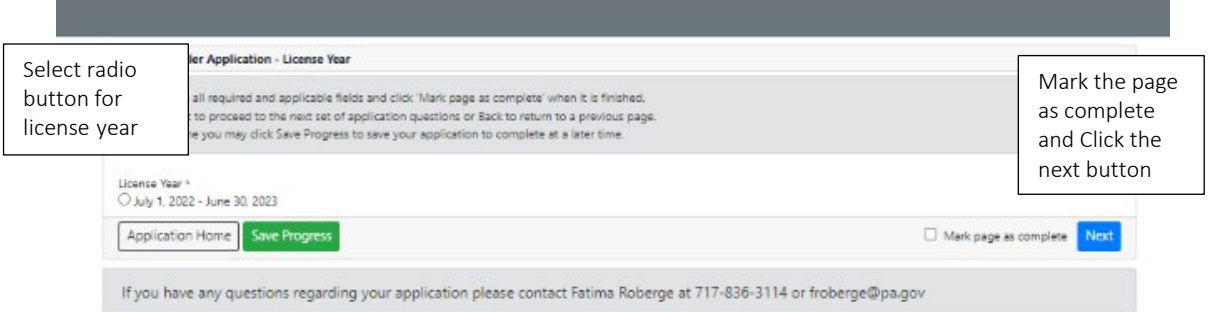

# <span id="page-6-0"></span>Applicant/Business Information

- 5. All the fields with an asterisk (\*) are **required** to be **filled** out before you can move on to the next section.
	- a. **Click** "Mark page complete" and then **Click** "Next" button. Or
	- b. **Click** "Save Progress" and exit to the "Application Home."

#### <span id="page-6-1"></span>Out of State Questions

**Note:** PA SubDealers do not have to complete this section. **Check** "Does not apply."

- 6. Complete this section if you are an out of state subdealer seeking a PA Milk Marketing Board license.
	- a. **Click** "Mark page complete" and then **Click** "Next" button. Or
	- b. **Click** "Save Progress" and exit to the "Application Home."

#### <span id="page-6-2"></span>Places Conducting Business in PA

**Important Note:** If your information is the same as that filled out in Applicant/Business Information then you can **click** on "Same as Licensee address" and it will auto-fill your information.

- 7. **Fill out** all required information. Once finished you can
- 8. **Click** on "Mark page as complete" the **Click** on the "Next" button. Or
- 9. **Click** "Save Progress" and go back to the Application Home page.

#### <span id="page-6-3"></span>Background Check

10. You are **required** to fill out this section. Some "Yes" or "No" answers may require additional questions or comments. Usually "Yes" answer will require comments. Figure 5.

#### *Figure 5. New SubDealer Application – Background Check*

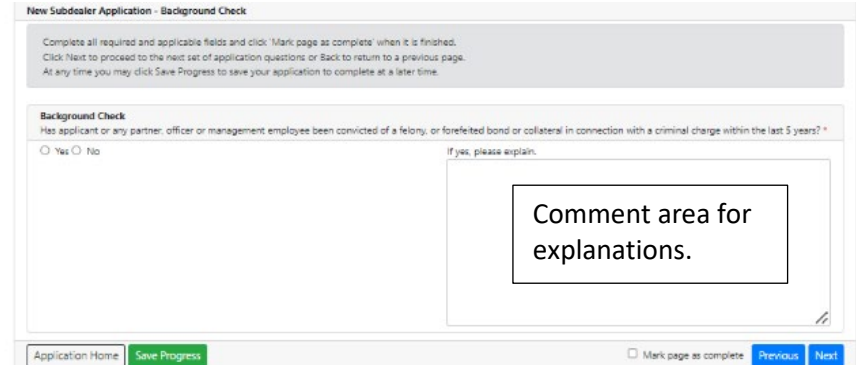

# <span id="page-7-0"></span>Affiliations

- 11. This section consists of a series of "Yes" or "No" response questions.
	- a. Most "Yes" responses will require a comment or explanation in the text box to the right of the screen *similar to the "Background "Check" of the application*.
	- b. **Click** "Mark page complete" and then **Click** "Next" button. Or
	- c. **Click** "Save Progress" and exit to the "Application Home.

# <span id="page-7-1"></span>Purchases

- 12. Answer all required questions and items that may apply to you.
	- a. Provide comments/explanations if necessary.
- 13. Once completed, you can **Click** "Save Progress" and then **Click** "Application Home" Or
- 14. **Click** "Mark page as complete" and then the "Next" button.

# <span id="page-7-2"></span>PA Milk Marketing Areas

- 15. **Check** the areas into which you sell packaged milk/cream products.
	- a. Once completed, you can **Click** "Save Progress" and then **Click** "Application Home" Or
	- b. **Click** "Mark page as complete" and then the "Next" button.

# <span id="page-7-3"></span>Persons Responsible Contact Info

- 16. You are required to provide us with contact information for whom we should contact at your business when needed, or where things should be e-mailed or mailed. This information is in the "Persons Responsible Contact Info" section.
	- a. Make sure you provide the preferred method of contact (e-mail, phone, etc.)
	- b. Once completed, you can **Click** "Save Progress" and **Click** "Application Home" Or
	- c. **Click** "Mark page as complete" and then the "Next" button.

# <span id="page-7-4"></span>Financial Schedule

- 17. **Select** your Annual Quart-Equivalent Fee.
	- a. BOND REQUIRED Must fill out "Computation of SubDealer Bond section.
	- b. BOND NOT REQUIRED **Click** "Bond not Required."
- 18. Once completed, you can **Click** "Save Progress" and then **Click** "Application Home" Or
- 19. **Click** "Mark page as complete" and then the "Next" button.

**Note**: If you are not certain whether you need a bon or not, call Fatima Roberge at 717-487-4194.

# <span id="page-8-0"></span>Adding Attachments

- 20. Upload attachments/documentation required to support your application.
	- a. Instructions are provided above some of the items to explain exactly what we are requiring.
		- i. Partnerships, etc.
		- ii. Information about ownership
		- iii. SubDealer bond
		- iv. Other attachments.
	- b. **Click** "Mark page complete" and then **Click** "Next" button.
		- Or
	- c. **Click** "Save Progress" and exit to the "Application Home."

# <span id="page-8-1"></span>Payment

**Important Note:** There is a payments section in this user guide that will explain in detail all payments and give step by step directions.

- 21. **Click** your method of payment.
	- a. "Payment not included." If payment is not included, **choose** reason.
		- i. Mailing a check.
		- ii. Paid by another License." State who will pay and their license number.
		- iii. Other. If you select "Other" you must provide an explanation.
	- b. If paying by debit/credit card or telecheck, **Click** "Proceed to payment" and complete all fields.

**Note:** If your online payment is processed a screen will appear to tell you that your transaction has been approved.

- c. **Click** "Go Back to Application" at the bottom left of the screen.
- d. **Click** "Mark page as complete" and then **click** the "Next" button. Or
- e. **Click** "Save Progress" and exit to the Application Home.

# <span id="page-8-2"></span>Certification/Authorization

- 22. **Provide** your first and last names.
- 23. **Enter** your title(s).
- 24. **Enter** the date.
	- *a.* Once completed, you can **Click** "Save Progress" and then **Click** "Application Home" Or
	- b. **Click** "Mark page as complete" and then the "Submit" button.
		- i. A pop-u- will appear to confirm you want to submit your application.
			- ii. **Click** "Yes" to submit your application.
				- 1. "Application Submitted" screen appears. Figure 6.
		- iii. Do NOT exit: **Click** "Go to application."

c. **Click** "No" to save your progress.

*Figure 6. Application Submitted – New SubDealer Application*

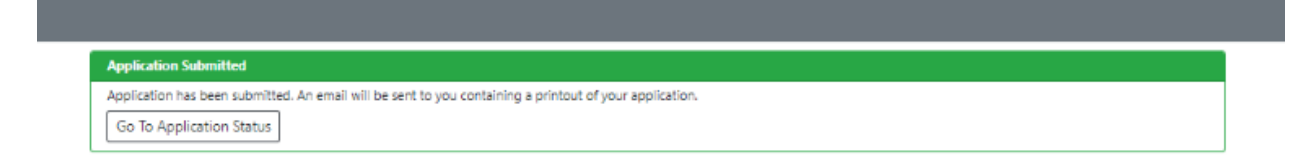

25. **Click** "Go to Application Status."

# <span id="page-10-0"></span>Renewal Subdealer Application

# <span id="page-10-1"></span>**Location:** *MARS > Licensing > Application > Renewal Subdealer Application*

1. After logging onto MARS, **navigate** to the location provided above. Figure 1.

#### *Figure 1. Renewal Subdealer Application – Navigation*

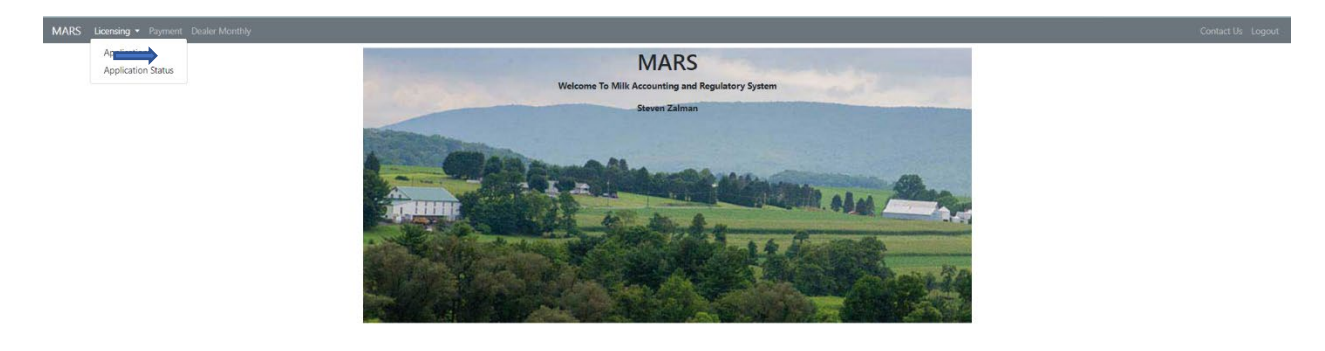

- 1. **Select** "Renewal Subdealer Application."
- 2. **Select** the dealer from the "License to Renew" dropdown menu.
- 3. **Click** "Renew Dealer Application" in blue. Figure 2.

**Note:** If you will be renewing a license for more than one dealer/license, **each must be done separately.**

#### <span id="page-10-2"></span>Renew SubDealer Application Dashboard

- 2. Application Information:
	- 1. Each section of the Application needs to be completed in order to be reviewed and approved by PA Milk Marketing Board staff.
	- 2. Staff recommend working left to right, beginning with "License Year" and ending with "Certification." Figure 2.

#### *Figure 2. Renewal Subdealer Application – Application Dashboard*

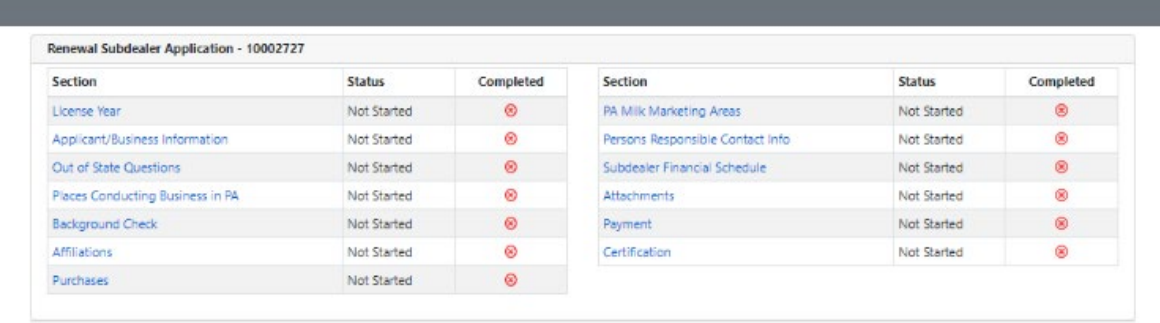

#### <span id="page-11-0"></span>License Year

- 3. Once section is displayed, **Click** on the license year you are renewing.
- 4. **Click** "Save Progress" and then **click** "Application Home" Or
- 5. **Click** "Mark page as complete and then **Click** the "Next" button. Figure 3.

#### *Figure 3. Renewal Subdealer Application – License Year*

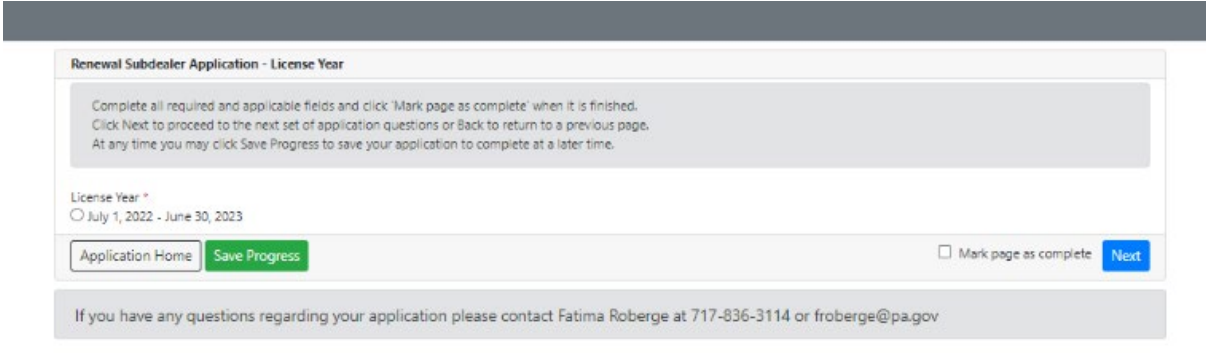

#### <span id="page-11-1"></span>Applicant Business Information

- 6. All required fields are noted with an asterisk (\*).
- 7. **Click** "Save Progress" and then **Click** "Application Home" Or
- 8. **Click** "Mark page as complete and then **Click** the "Next" button.

#### <span id="page-11-2"></span>Out of State Questions

**Note: If you are a PA business,** you do not have to answer these questions. **Check** "Does not apply."

- 9. All out of state businesses must answer the questions in this section.
- 10. **Click** "Mark page as complete" and then **Click** "Next."
	- a. You may also save progress and go to application home.
- 11. **Click** "Save Progress" and then **Click** "Application Home" Or
- 12. **Click** "Mark page as complete and then **Click** the "Next" button.

#### <span id="page-11-3"></span>Places Conducting Business in PA:

- 13. Certain information in the "Places Conducting Business in PA" section is required before you will be be able to move forward.
	- a. Required information is generally marked with an asterisk (\*).
		- *i.* Answer "Yes" if your business has a PA address.
		- *ii.* Answer "No" if your business does not have a PA address.

b. Finish other required fields such as contact information, etc.

**Important Note**: You can **Click** "Same as license address" to avoid filling out all the information again.

- c. **Click** "Mark page complete" and then **Click** "Next" button. Or
- d. **Click** "Save Progress" and exit to the "Application Home."

**Important Note:** You can **Click** "Same as Licensee address" to skip filling out the same information.

#### <span id="page-12-0"></span>Background Check

#### 14. You are **required** to fill out this section.

- a. Some of the "Yes" or "No" answers you provide may lead to additional questions or requests for comments. Usually any "Yes" answer will require comments. Figure 4.
- b. C**lick** "Save Progress" and then **click** "Application Home" Or
- c. **Click** "Mark page as complete and then **Click** the "Next" button.

#### *Figure 4. Renewal Subdealer Application – Background Check*

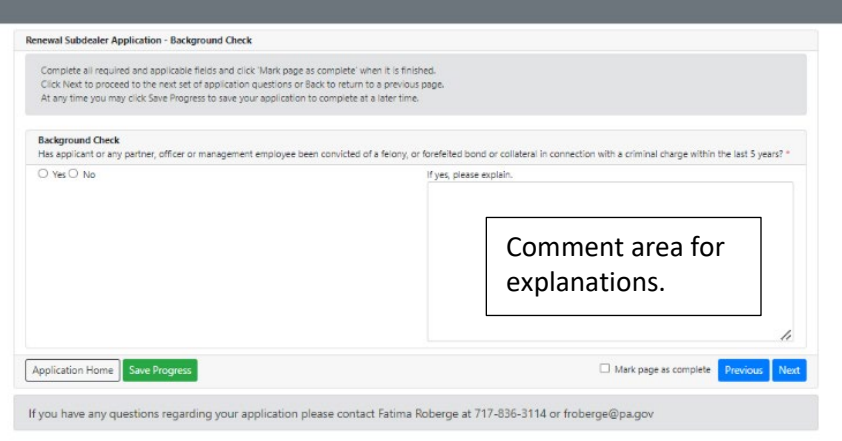

#### <span id="page-12-1"></span>Affiliations

- 15. This section contains a series of "Yes" or "No" questions.
	- a. Most "Yes" responses will require a comment or explanation in the text box to the right of the screen *similar to the "Background "Check" of the application*.
	- b. **Click** "Mark page complete" and then **Click** "Next" button. Or
	- c. **Click** "Save Progress" and exit to the "Application Home.

# <span id="page-13-0"></span>Purchases

- 16. Answer all required questions and items that may apply to you.
	- a. Provide comments/explanations if necessary.
- 17. Once completed, you can **Click** "Save Progress" and then **Click** "Application Home" Or
- 18. **Click** "Mark page as complete" and then the "Next" button.

# <span id="page-13-1"></span>PA Milk Marketing Areas

- 19. **Check** all areas in which you sell packaged milk/cream products.
	- a. C**lick** "Save Progress" and then **click** "Application Home" Or
	- b. **Click** "Mark page as complete and then **Click** the "Next" button.

# <span id="page-13-2"></span>Persons Responsible Contact Info

- 20. You are required to provide us with contact information for whom we should contact at your business when needed, or where things should be e-mailed or mailed. This information is in the "Persons Responsible Contact Info" section.
	- a. Make sure you provide the preferred method of contact (e-mail, phone, etc.)
	- b. Once completed, you can Click "Save Progress" and **Click** "Application Home" Or
	- c. **Click** "Mark page as complete" and then the "Next" button.

# <span id="page-13-3"></span>Financial Schedule

- 21. **Select** your Annual Quart-Equivalent Fee.
	- a. BOND REQUIRED Must fill out "Computation of SubDealer Bond section.
	- b. BOND NOT REQUIRED **Click** "Bond not Required."
- 22. Once completed, you can **Click** "Save Progress" and then **Click** "Application Home" Or
- 23. **Click** "Mark page as complete" and then the "Next" button.

# <span id="page-13-4"></span>Attachments

- 24. Upload attachments/documentation required to support your application.
	- a. Instructions are provided above some of the items to explain exactly what we are requiring.
		- i. Partnerships, etc.
		- ii. Information about ownership
		- iii. SubDealer bond
		- iv. Other attachments.
		- b. **Click** "Mark page complete" and then **Click** "Next" button. Or
	- c. **Click** "Save Progress" and exit to the "Application Home."

# <span id="page-14-0"></span>Payment

- 25. **Click** on how you will be making your payment.
	- a. "Payment not included." If payment is not included, **choose** reason.
		- i. Mailing a check.
		- ii. Paid by another License." State who will pay and their license number.
		- iii. Other. If you select "Other" you must provide an explanation.
	- b. If paying by debit/credit card or telecheck, **Click** "Proceed to payment" and complete all fields.

**Note:** If your online payment is processed a screen will appear to tell you that your transaction has been approved.

- c. **Click** "Go Back to Application" at the bottom left of the screen.
- d. **Click** "Mark page as complete" and then **click** the "Next" button. Or
- e. **Click** "Save Progress" and exit to the Application Home.

# <span id="page-14-1"></span>Certification/Authorization:

- 26. **Provide** your first and last names.
- 27. **Enter** your title(s).
- 28. **Enter** the date.
	- *a.* Once completed, you can **Click** "Save Progress" and then **Click** "Application Home" Or
	- b. **Click** "Mark page as complete" and then the "Submit" button.
		- i. A pop-u- will appear to confirm you want to submit your application.
		- ii. **Click** "Yes" to submit your application.
			- 1. "Application Submitted" screen appears. Figure 5.
				- iii. Do NOT exit: **Click** "Go to application."
	- d. **Click** "No" to save your progress.

#### *Figure 5. Application Submitted – New SubDealer Application*

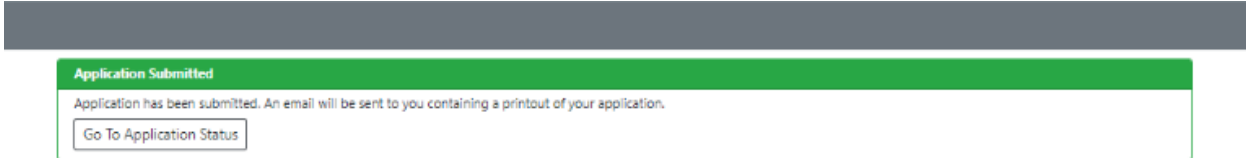

29. **Click** "Go to Application Status."